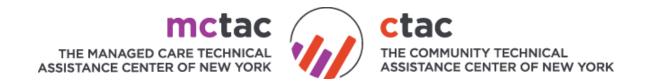

# Registration.nytac.org Manual

## **TABLE OF CONTENTS**

| LOGGING IN/SIGNING UP          | 2  |
|--------------------------------|----|
| Not Sure of Your Organization? | 4  |
| REGISTERING FOR AN EVENT       | 5  |
| NAVIGATING THE SITE            | 8  |
| Browsing Other Events          | 8  |
| Events You've Registered For   | 10 |
| MY PROFILE                     | 11 |
| HELPFUL TIPS                   | 12 |
| Information Icon               | 12 |
| Unregistering from an Event    | 12 |
| Accessing Additional Resources | 13 |
| Contact Us                     | 13 |

## LOGIN/SIGNUP: www.registration.nytac.org

When you first click on the registration link: registration.nytac.org you will be taken to a home page that looks like this. Please click signup and create a new account. Your previous registration account information will **NOT** work in this system.

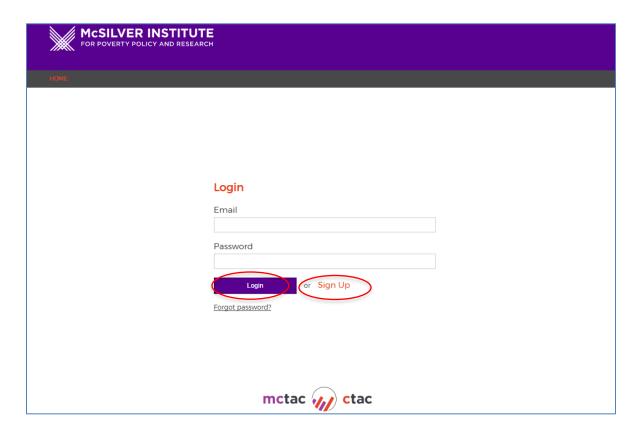

If you have an account in **THIS REGISTRATION SYSTEM** simply login by typing in your credentials. If you've previously registered an account for **THIS REGISTRATION SYSTEM** but don't remember your password click on **forgot password**. You will then be prompted to enter your email address. You will then receive an email with a temporary password. Once you login with your temporary password, it is best to go to the "My Profile" (p. 5) tab and change it to something you will remember.

If you do not have an account, click on the button that says "Sign Up". You will then be taken to this screen where you will complete the sign up process:

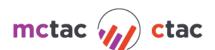

#### **New User Registration**

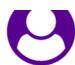

Please create an account to register for events and trainings. When setting up your account please use your organizational email address and answer all questions carefully. For more information about creating an account or how to use the registration system, click here [linked to document or video tutorial].

First Name

Jane

Last Name

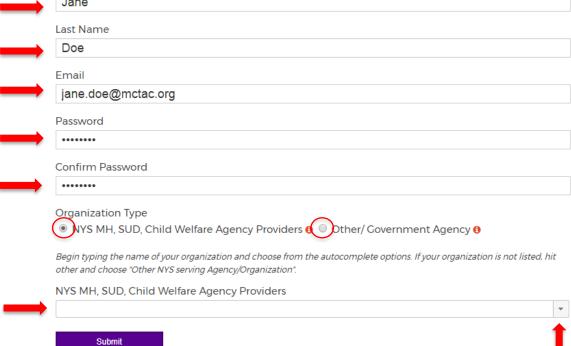

When looking for your agency, you may select the drop down arrow to search, but we recommend that you begin to type the name of your agency.

### TIPS:

- Type a key component of your name to drill down the list. For example if I worked at Mt. Sinai Hospital, I would type in "Sinai"
- Many times, an agency may use multiple names for services. If your agency's named recently changed, try both names

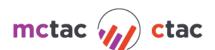

### **NOT SURE OF YOUR ORGANIZATION?**

If you are an OMH or OASAS licensed or certified county or state agency **providing behavioral health services** please select from the "NYS MH, SUD, Child Welfare Agency Providers" list. This includes **state and county agencies** that are providing behavioral health services.

All other agencies must choose from the "OTHER/Government Agency" option which lists the following.

| "OTHER/Government Agency" Options |                          |  |
|-----------------------------------|--------------------------|--|
| Advocacy Group/ Trade Association | OASAS Government Staff   |  |
| Consultant                        | OCFS Government Staff    |  |
| <b>County Government Staff</b>    | OMH Central/Field Office |  |
|                                   | Government Staff         |  |
| DOH Government Staff              | OTHER                    |  |
| DOHMH Government Staff            | Other Government Staff   |  |
| McSilver/MCTAC/CTAC/TTAC          | Other NYS Servicing      |  |
| affiliated                        | Agency/Organization      |  |
| Managed Care Organization (MCO)-  |                          |  |
| Various Listed                    |                          |  |

PLEASE NOTE: If your agency is not listed, you may choose "Other/Government Agency" and choose one of the 'other' options from the drop down menu. You will then be prompted to enter the name of your agency.

Once registration is completed you will be taken back to the login screen. At this time you will log in using the credentials you've just created.

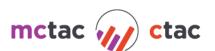

## **REGISTERING FOR AN EVENT:**

There are 3 ways to register for an upcoming event depending on your starting point.

## 1) CTAC/MCTAC Calendar: http://calendar.ctacny.org/

In the calendar click the event you are interested in. Click the orange Register for Event button.

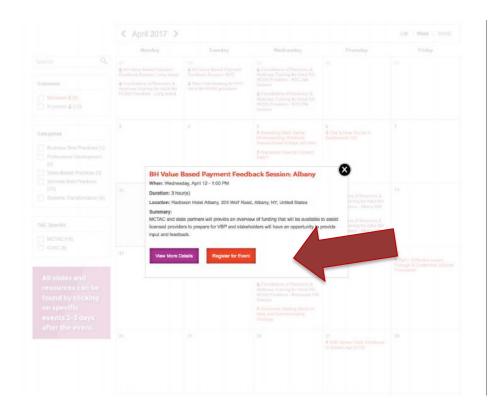

Login to your registration account.

| Login            |            |
|------------------|------------|
| Email            |            |
| Password         |            |
| Password         |            |
| Login            | or Sign Up |
| Forgot password? |            |

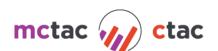

Click Register for Event.

MCSILVER INSTITUTE
FOR POVERTY POLICY AND RESEARCH

BROWSE OTHER EVENTS MY EVENTS MY PROFILE

HOME > BROWSE OTHER EVENTS > RECOSTEST OF CACAMCIAC EVENT

Register for CTAC/MCTAC Event

Test Webex Upcoming
When Thursday, August 17 - 10.00 AM
Duration 1 hours
Location: WebEx
Event Details
Audience: Front Line Staff

Register for Event

BROWSE OTHER EVENTS MY EVENTS MY PROFILE

## 2) Email Announcement Link

You receive an email announcement about an upcoming training with a link or button to register. Click the link or button.

Privacy Policy

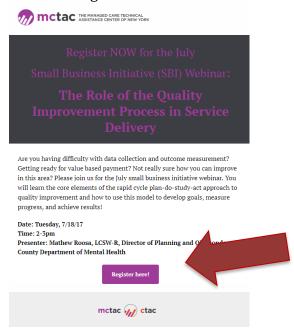

Login to your registration account and click Register.

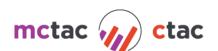

## 3) Registration System- Browse Other Events:

Go to Browse Other Events and pick the event you are interested in. Click the down arrow and you will be presented with the option of registering for the event:

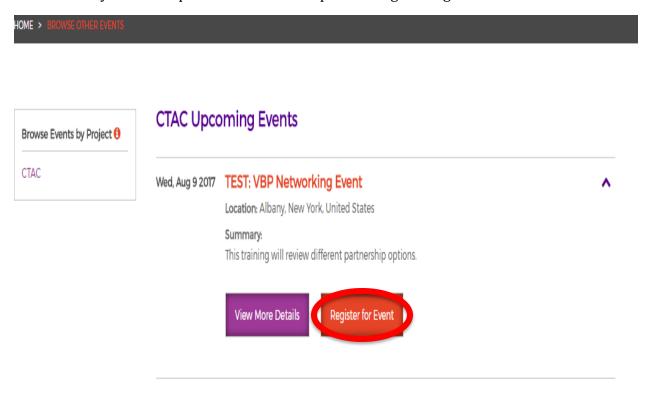

Once registered you will see the event listed under the "My Upcoming Registered Events "tab:

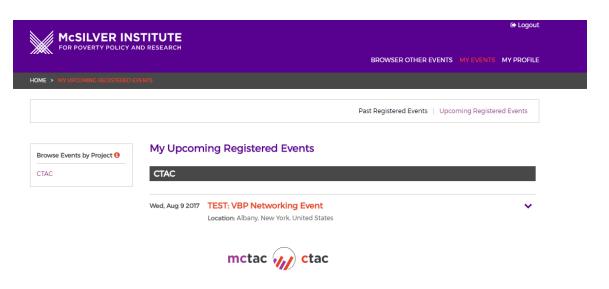

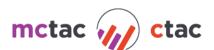

## NAVIGATING THE REGISTRATION SITE:

### **BROWSING OTHER EVENTS:**

This tab will show you upcoming events that you may register for. Once here you can click the drop down arrow next to any event to view more details.

If you'd like to see more events or past events that you have not registered for, simply click on "View More Events".

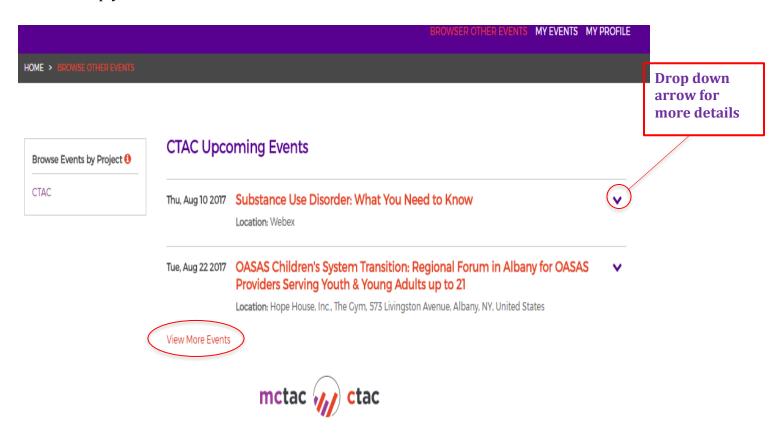

You will then be taken to the calendar of events on the **ctacny.org website**. From here you can access both past and upcoming events.

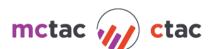

Use these tabs to filter events

HOME > TOOLS > CALENDAR August 2017 > List | Week | Month Friday Monday Tuesday Wednesday Thursday Search 3 4 31 2 & OASAS Children's System Transition: Regional Forum in Q Rochester for OASAS Providers Calendars Serving Youth & Young Adults up to 21 Webinars 

(1) In-person 4 (2) ♣ Substance Use Disorder: Categories What You Need to Know Business Best Practices (0) Professional Development (0) Value-Based Practices (0) Services Best Practices (1) Systems Transformation (2) TAC Specific MCTAC (2) CTAC (1) 24 25 ♣ OASAS Children's System Transition: Regional Forum in All slides and Albany for OASAS Providers resources can be Serving Youth & Young Adults up to 21 found by clicking on specific

Use the tabs on the side to filter the events displayed. You can access more detail about each event by clicking on the event

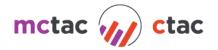

## **EVENTS YOU'VE REGISTERED FOR:**

When first logging in you will see all of the upcoming events you're registered for. From this page you can navigate to past event's you've registered for, browse other events and view your profile.

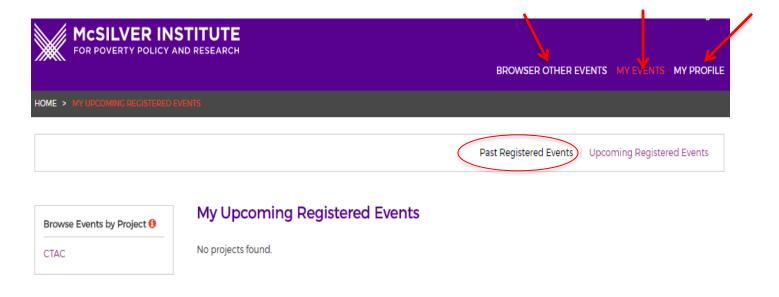

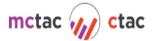

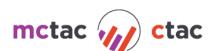

## MY PROFILE:

The "My Profile" tab allows for users to change their profile information at any time.

| My Profile              |  |
|-------------------------|--|
| First Name              |  |
| Essence                 |  |
| Last Name               |  |
| Ware-Bryant             |  |
| Email                   |  |
| ewb270@nyu.edu          |  |
| Password                |  |
| •••••                   |  |
| Confirm Password        |  |
| •••••                   |  |
| Update Position Details |  |
| Submit                  |  |

Note: This is also where users will change their password in the event they've received a temporary password after selecting "forgot password" and following the prompts on the login screen.

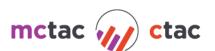

## **HELPFUL TIPS:**

### **INFORMATION ICON:**

Anytime you see a small red 'i' icon you can hover over it for more information:

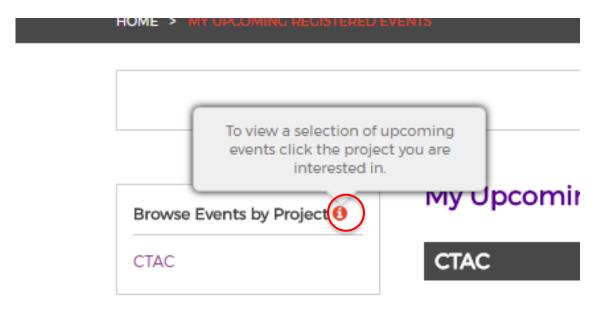

### **UNREGISTERING FROM EVENTS:**

To UNREGISTER from an event, one must return to the "My Upcoming Registered Events" tab and click on the drop down arrow.

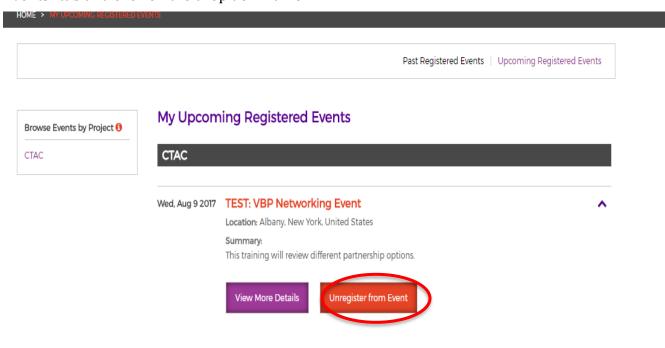

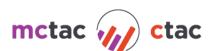

#### ACCESSING ADDITIONAL RESOURCES:

You can access slides and training materials from past events by clicking on a past event from the calendar of events on the ctacny.org website or if you registered for the event clicking view more details on your **Past Registered Events** in the registration system. Before gaining access you will again be prompted to enter your login information.

NOTE: THIS INFORMATION IS THE SAME AS THE INFORMATION YOU INTIALLY USED TO LOGIN TO THE SITE.

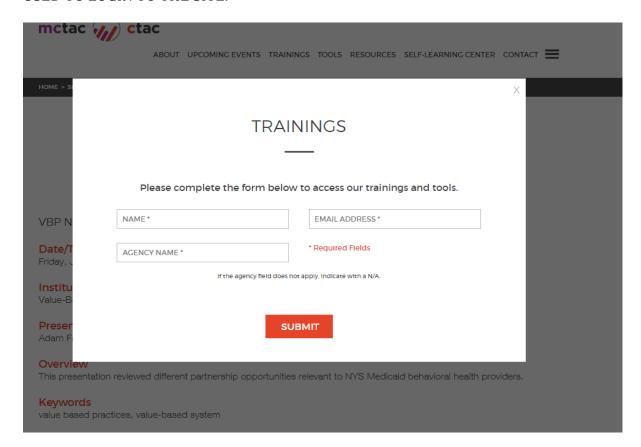

## NEED HELP OR STILL HAVE QUESTIONS?

#### CONTACT US

You can contact the CTAC/MCTAC team at <a href="mailto:ctac.info@nyu.edu">ctac.info@nyu.edu</a> or <a href="mailto:mctac.info@nyu.edu">mctac.info@nyu.edu</a>.

For additional CTAC and MCTAC tools, resources, and learning opportunities please visit our website at: <a href="https://www.ctacny.org">www.ctacny.org</a>.

You can sign up to receive emails from CTAC/MCTAC regarding upcoming webinars and trainings by going directly to <a href="www.ctacny.org/contact-us">www.ctacny.org/contact-us</a> and scrolling to the "Stay Tuned" section of the page and submitting your Name and Email Address.

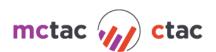